## Sådan logger du på BUF Akademi

**Vejledning til lærere og pædagogiske medarbejdere**

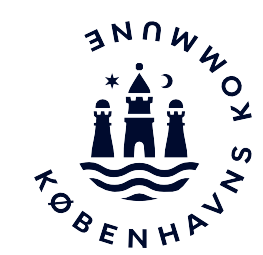

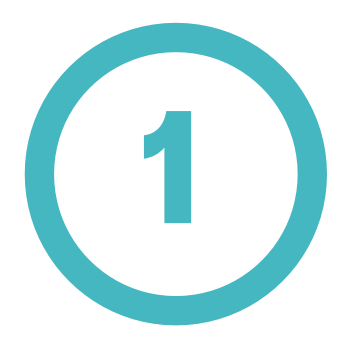

Du finder BUF Akademi på følgende link: [BUF Akademi](https://kk.plan2learn.dk/dl.aspx?xmg=b01ada23-d0fd-46a0-b042-ba3bd10989af)

Klik på den grønne knap **Log på med @BU.kk.dk mail eller @undervisning.kk.dk mail.** 

**OBS** Hvis du ikke har logget på AULA før, skal du have oprettet en adgangskode og et login. Se vejledningen på [www.bit.kk.dk/aula](http://www.bit.kk.dk/aula)

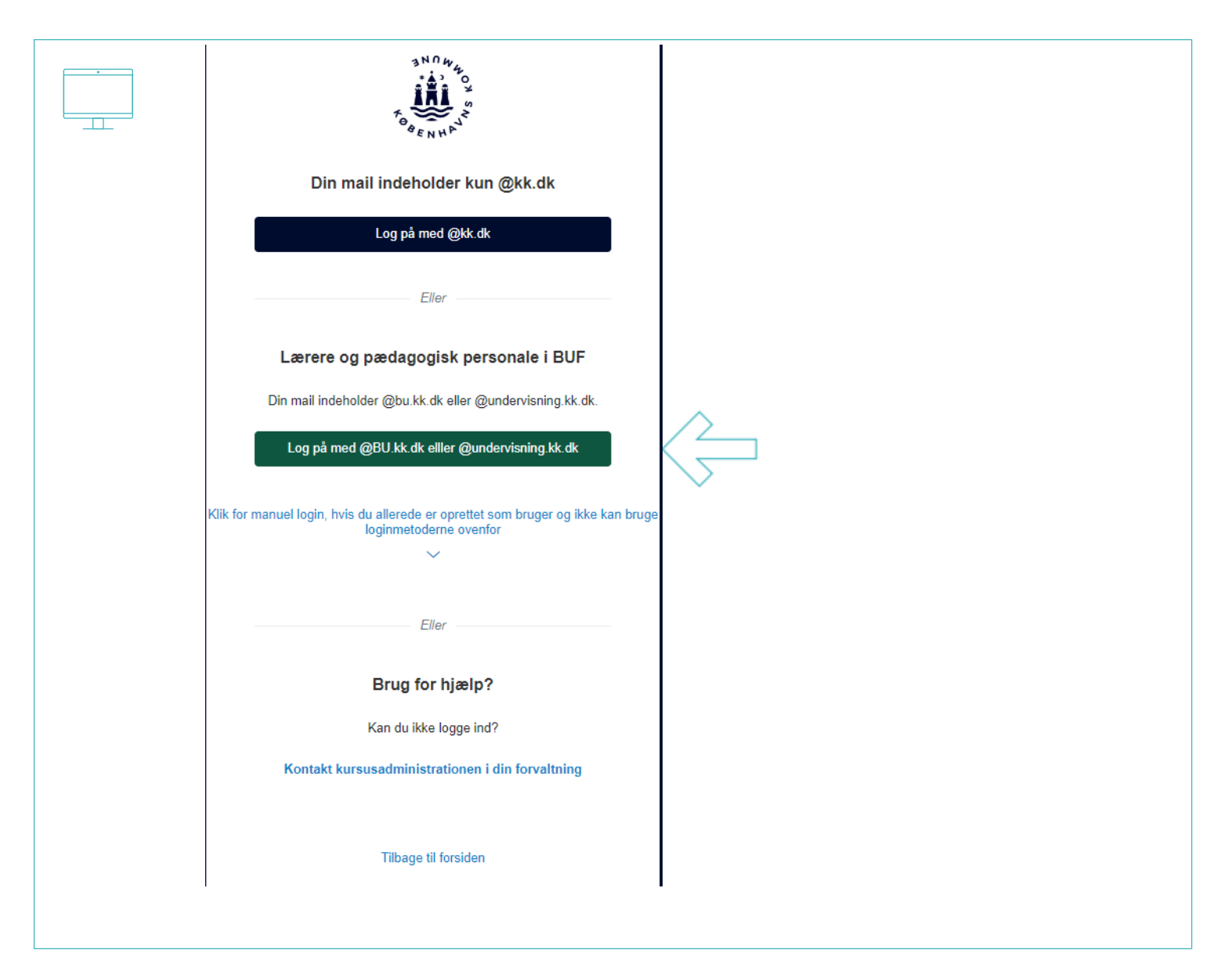

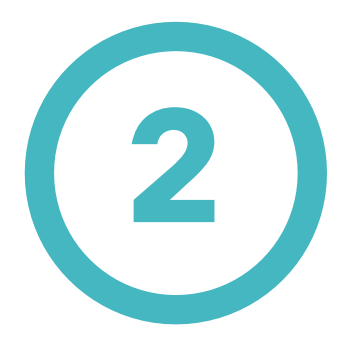

Log på med dit **@bu.kk.dk** eller **@undervisning.kk.dk** login. (eks. sven0643@bu.kk.dk)

Tryk på **Næste**.

 $\mathbf{\mathbf{\mathsf{H}}}$ 

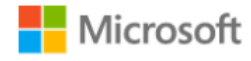

Log på

sven0643@bu.kk.dk

Kan du ikke få adgang til din konto?

Indstillinger for logon

Næste

BIT Københavns Kommune

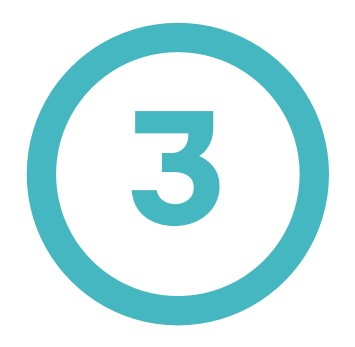

Indtast din tilhørende adgangskode.

Tryk på **Log på** .

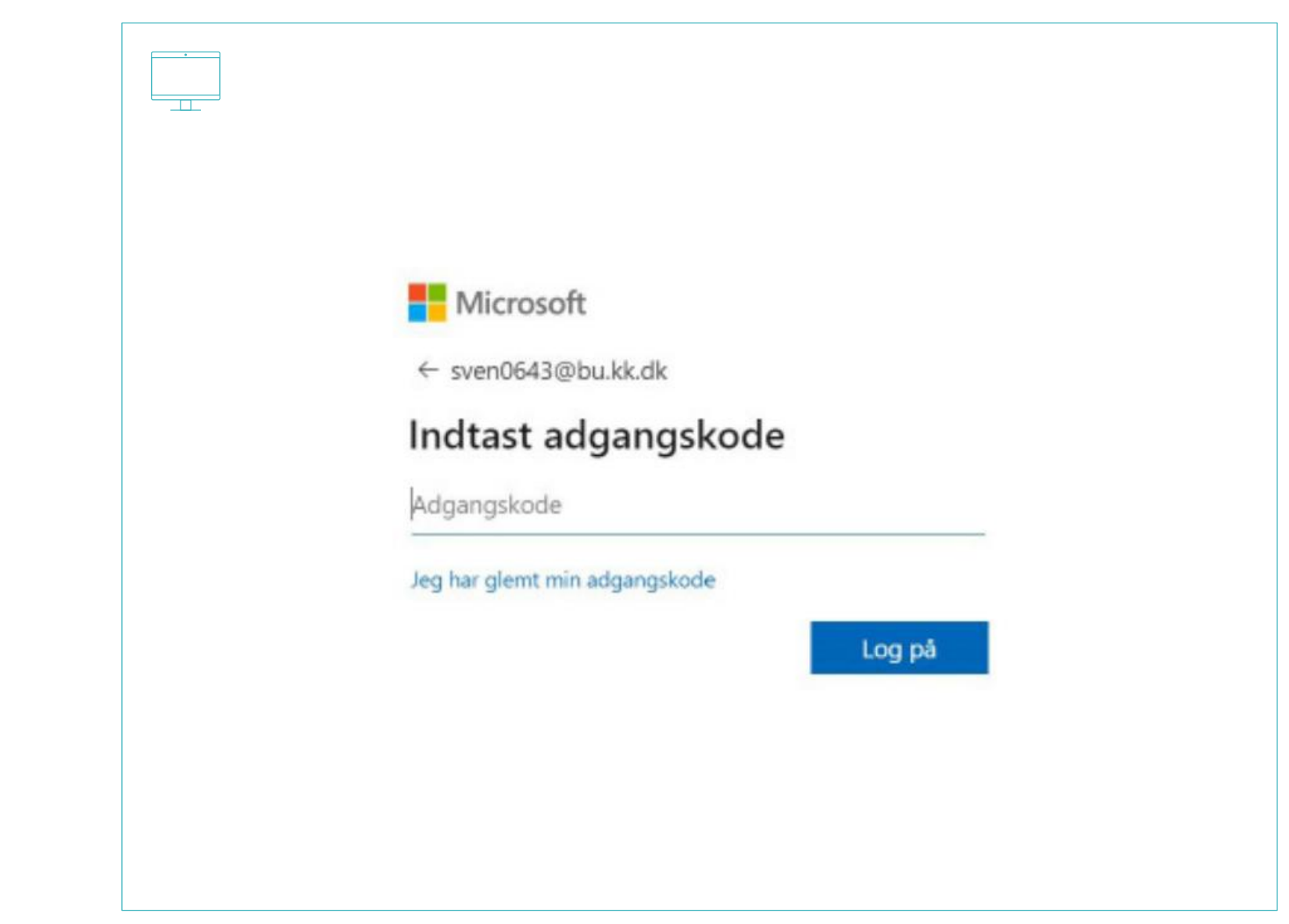

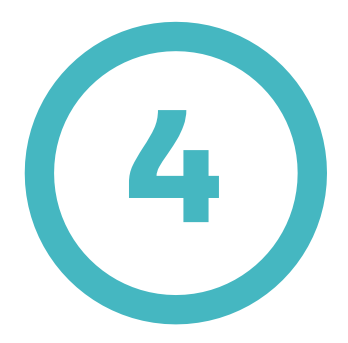

Du bliver nu bedt om at godkende login anmodning på din mobiltelefon.

 $\mathbf{\mathbf{\mathsf{H}}}$ 

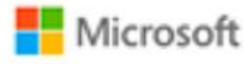

sven0643@bu.kk.dk

## Godkend logonanmodning

O Vi har sendt en meddelelse til din mobile enhed. Svar for at fortsætte.

Kan du ikke logge på? Log ind på en anden måde

Flere oplysninger

PIT Københavns Kommune

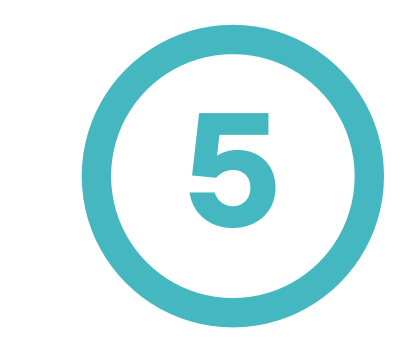

Meddelelsen i mobil -app'en er en popup, hvor du godkender login ved trykke på **Godkend** på din smartphone.

Du er nu logget ind på BUF Akademi.

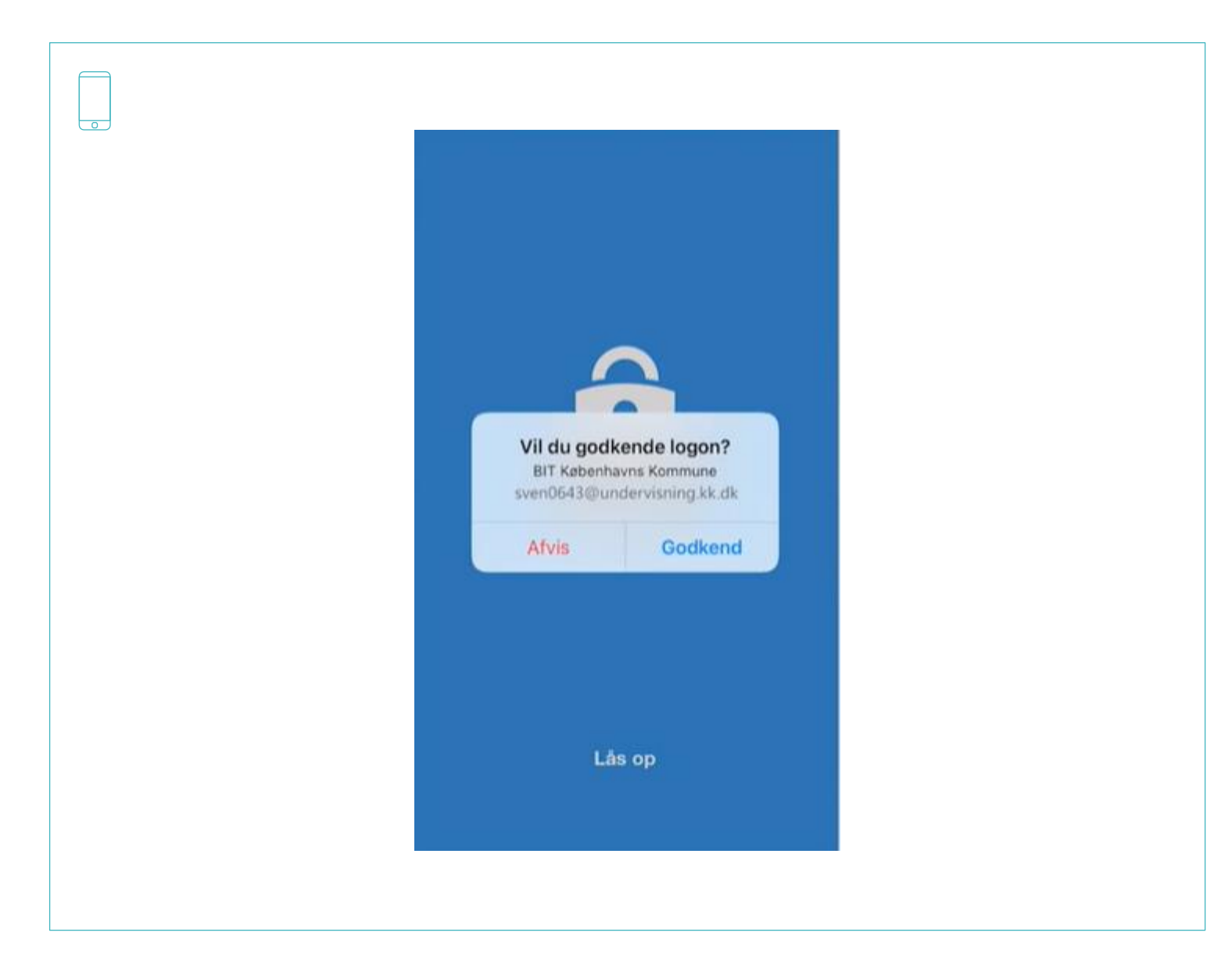